## **How To Request Attestation Status Letter**

**Location Status Letters** are available for request for the following Programs:

- Electronic Laboratory Reporting
- Syndromic Surveillance
- Cancer
- Electronic Case Reporting

**Individual Eligible Provider Status Letters** are available for request for the following Programs:

- Cancer
- Electronic Case Reporting
- Prescription Drug Monitoring Program

To request a letter, login to [ADPH MU/PI](https://dph.state.al.us/adphsec/Login.aspx) and select the program tab from the top.

Example provided below is for Cancer however the process is the same for other programs.

## **Request Status Letters**

Select 'Request Location Status Letter' for a group status letter.

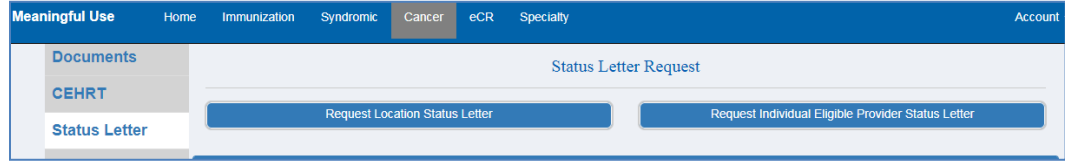

Select the year and location(s) and Request Status Letter.

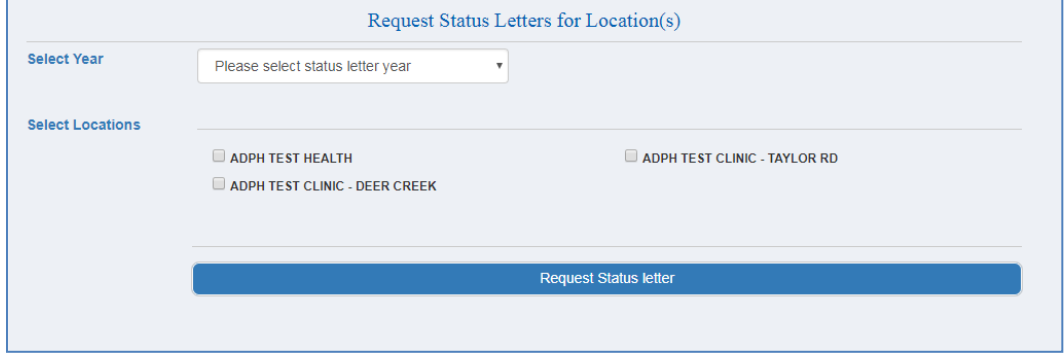

The letter will list the location's name, NPI and Tax ID (if available).

Select 'Request Individual Eligible Provider Status Letter' for individual provider(s) letter. Select the year, location(s), provider(s) NPI and Request Status Letter.

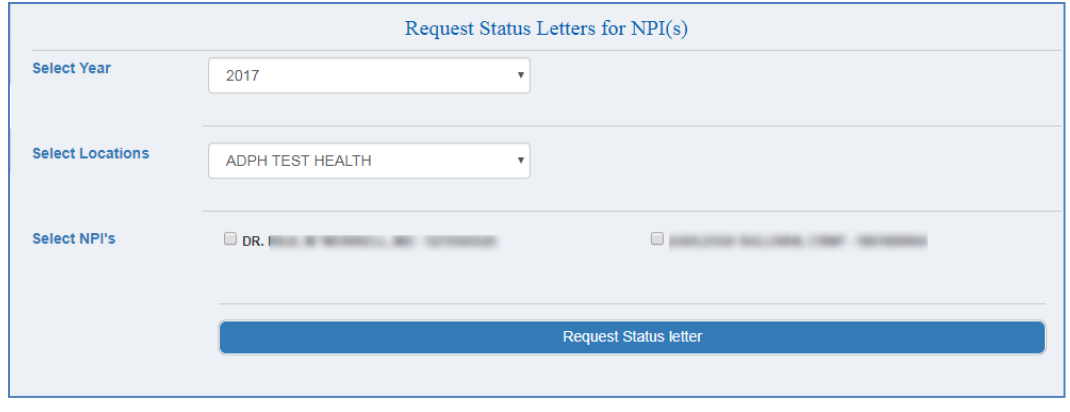

The letter will list the location name and NPI and the provider name and NPI.

## **Letter Approval and Notification**

You will be notified via email when the letter(s) has been approved. To retrieve the letter(s):

- Login to [ADPH MU/PI](https://dph.state.al.us/adphsec/Login.aspx)
- Select the program tab from the top menu
- Select Status Letter from the left side menu
- Select Review on the Status Letter grid

Click the button in the top left corner of the document and it will open in PDF. From there you can save it to your PC or print. Please note that there are 2 tabs on the Cancer and Electronic Case Reporting Status Letter grid - Location & EP.

If you request a Prescription Drug Monitoring Program letter – the letter is immediately approved and available for view. You will not receive email notification of approved letter.

If you requested a letter for more than one EP - when you first open the EP letter, there will be only one letter visible. Click the button in the top left corner of the document and it will open in PDF, displaying the other letters. From there you can save it to your PC or print.

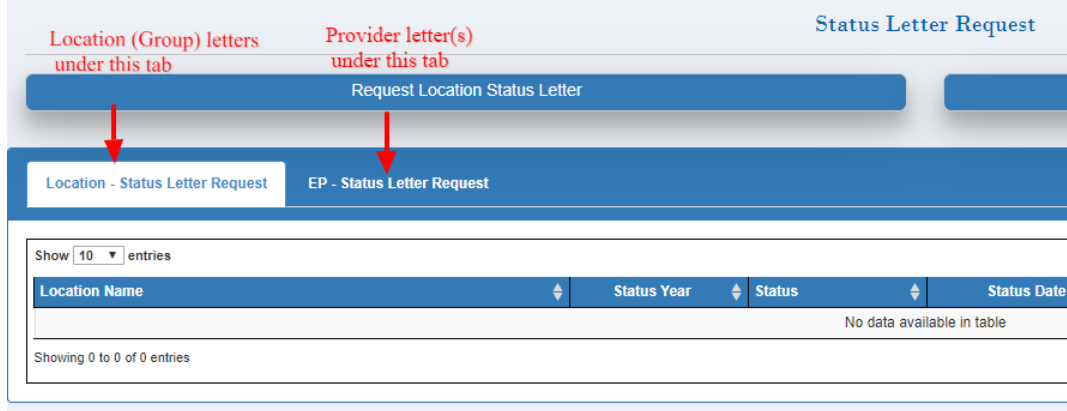